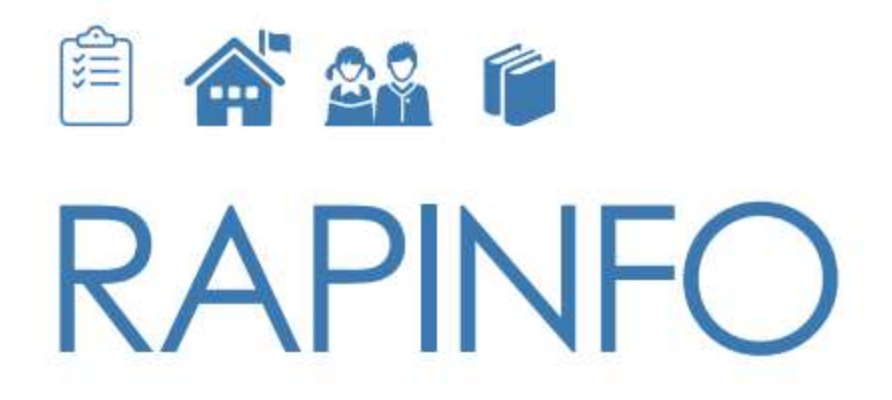

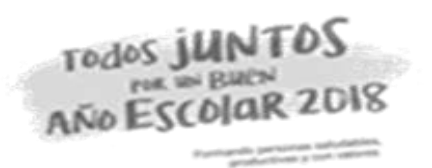

#### **RAPIMATE II - 2018: Instalación y uso de la herramienta**

Lima, setiembre de 2018

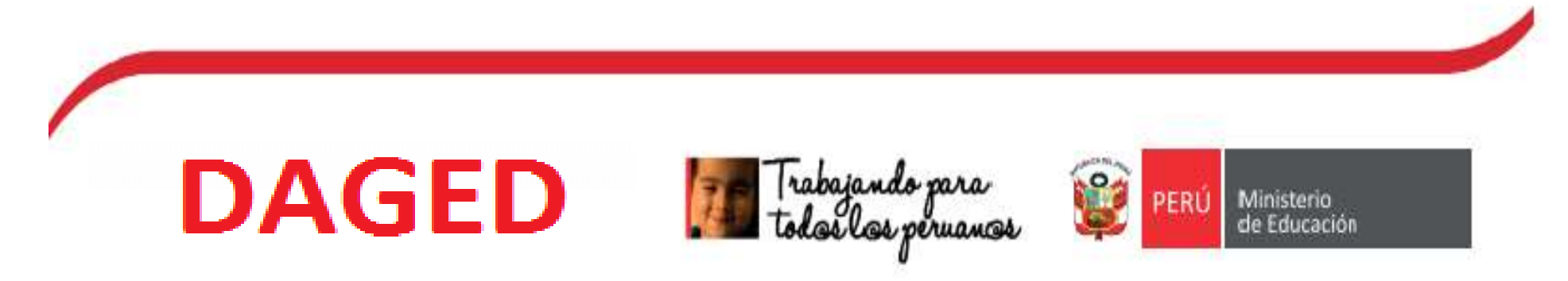

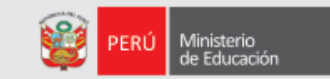

### **ÍNDICE**

#### **1. Descarga e instalación del CsPro 6.3**

#### **2. Descargar y guardar la herramienta Rapinfo**

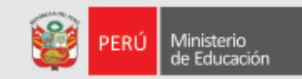

**1. Descarga e instalación del CsPRO6.3**

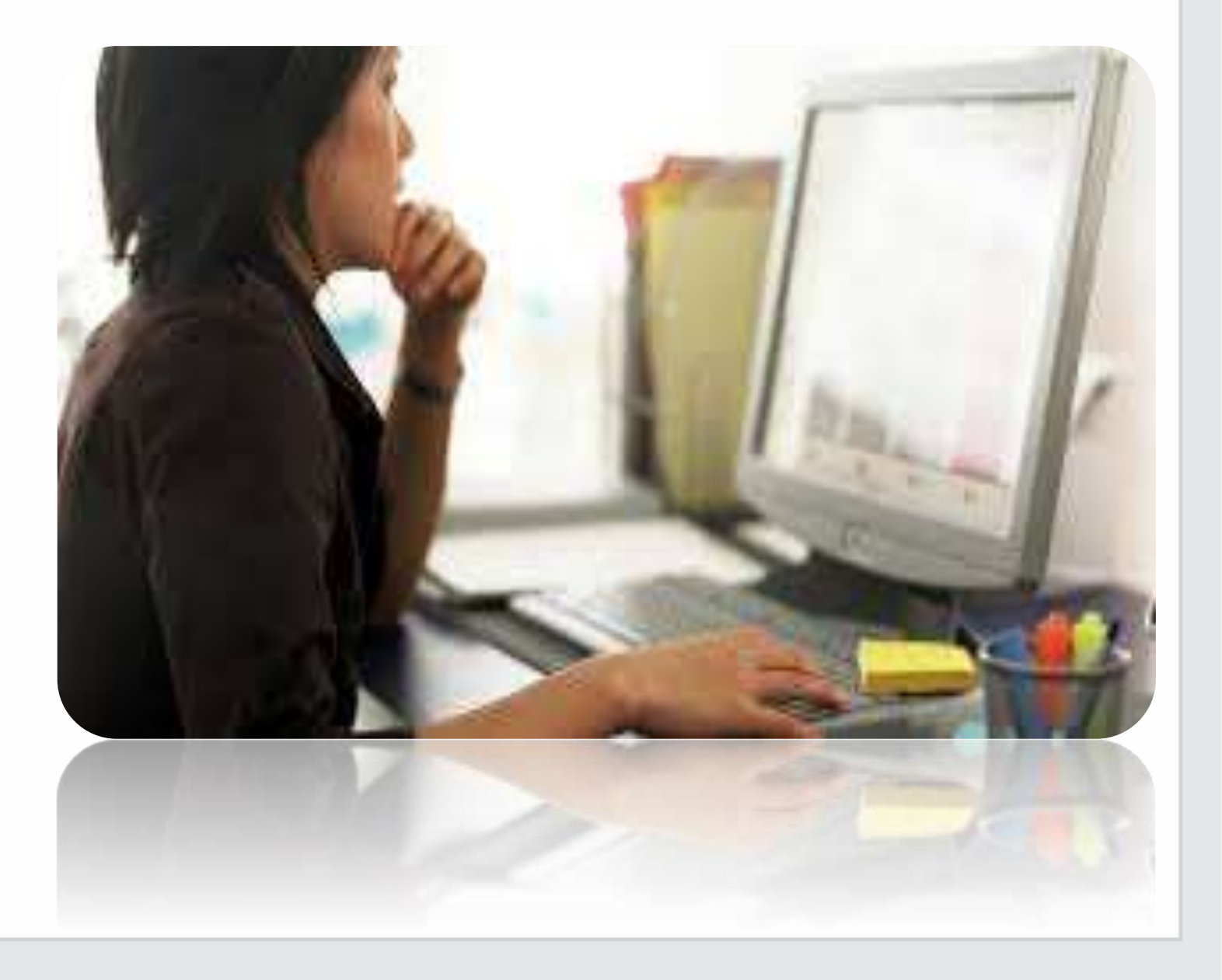

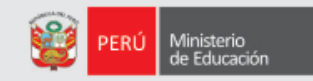

#### **¿Qué es el CsPro 6.3?**

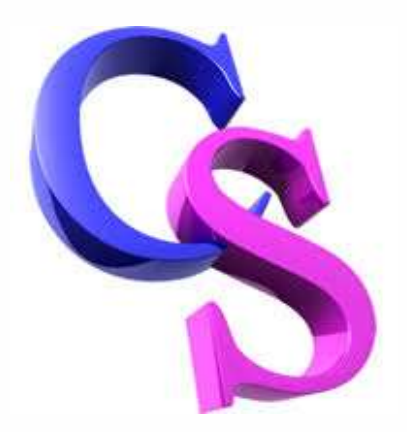

Es un programa de software libre orientado a encuestas que facilita la creación de pantallas de verificación y validación para el análisis y divulgación de datos.

Este programa permite que los módulos del RAPINFO puedan captar información sobre los servicios educativos.

# **DESCARGA E INSTALACIÓN DEL CsPro 6.3**

#### El link para ejecutar la descarga lo envía DAGED mediante correo electrónico, junto con el Rapinfo y otros materiales.

Ministerio<br>de Educación

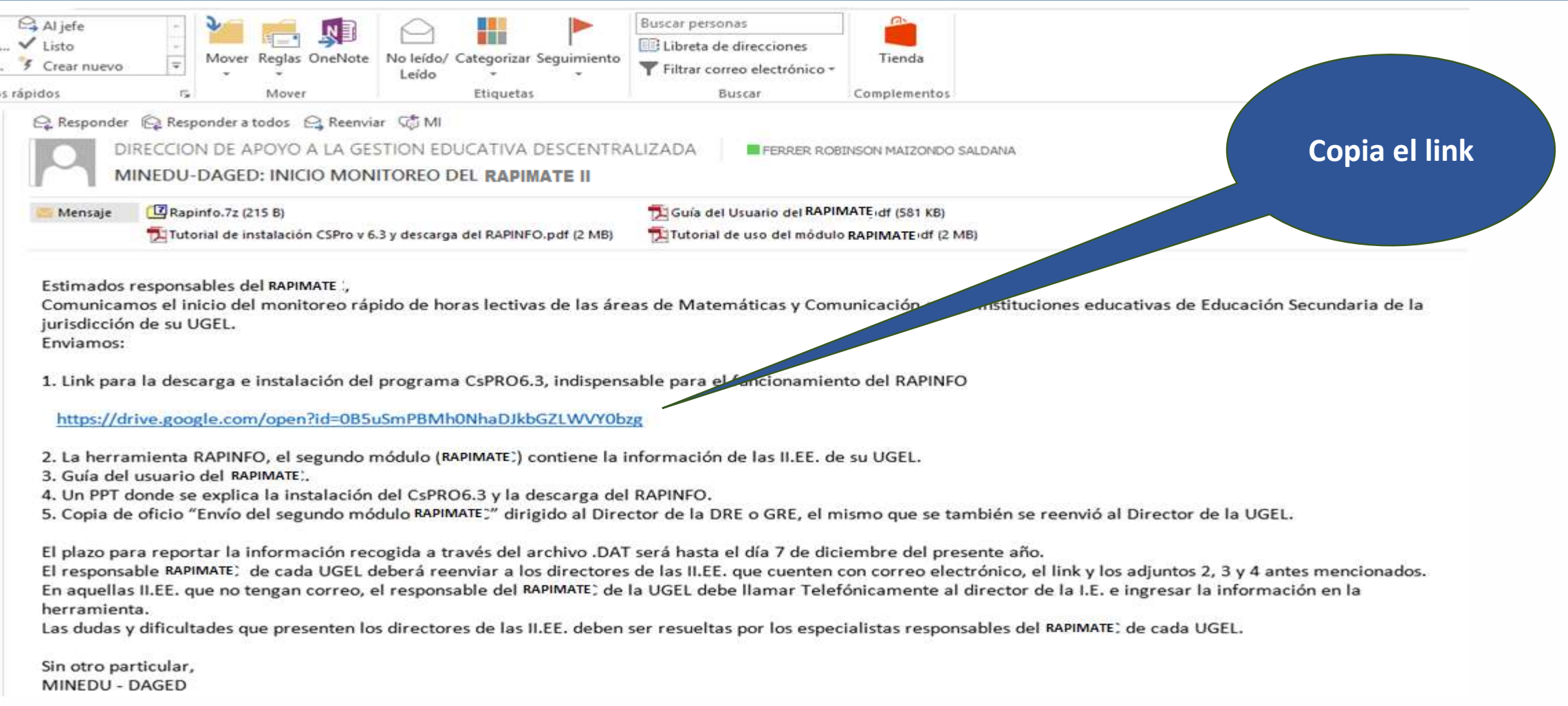

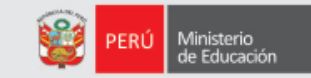

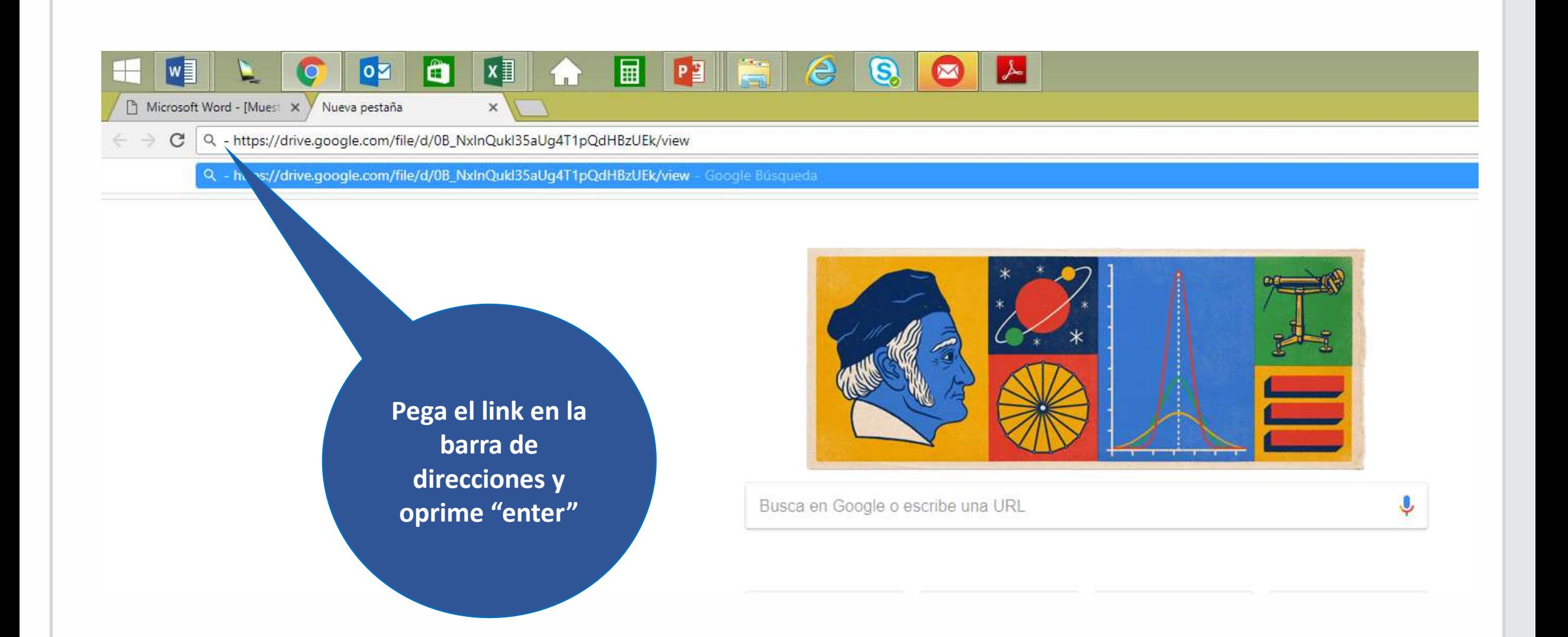

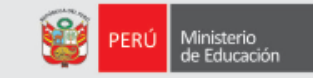

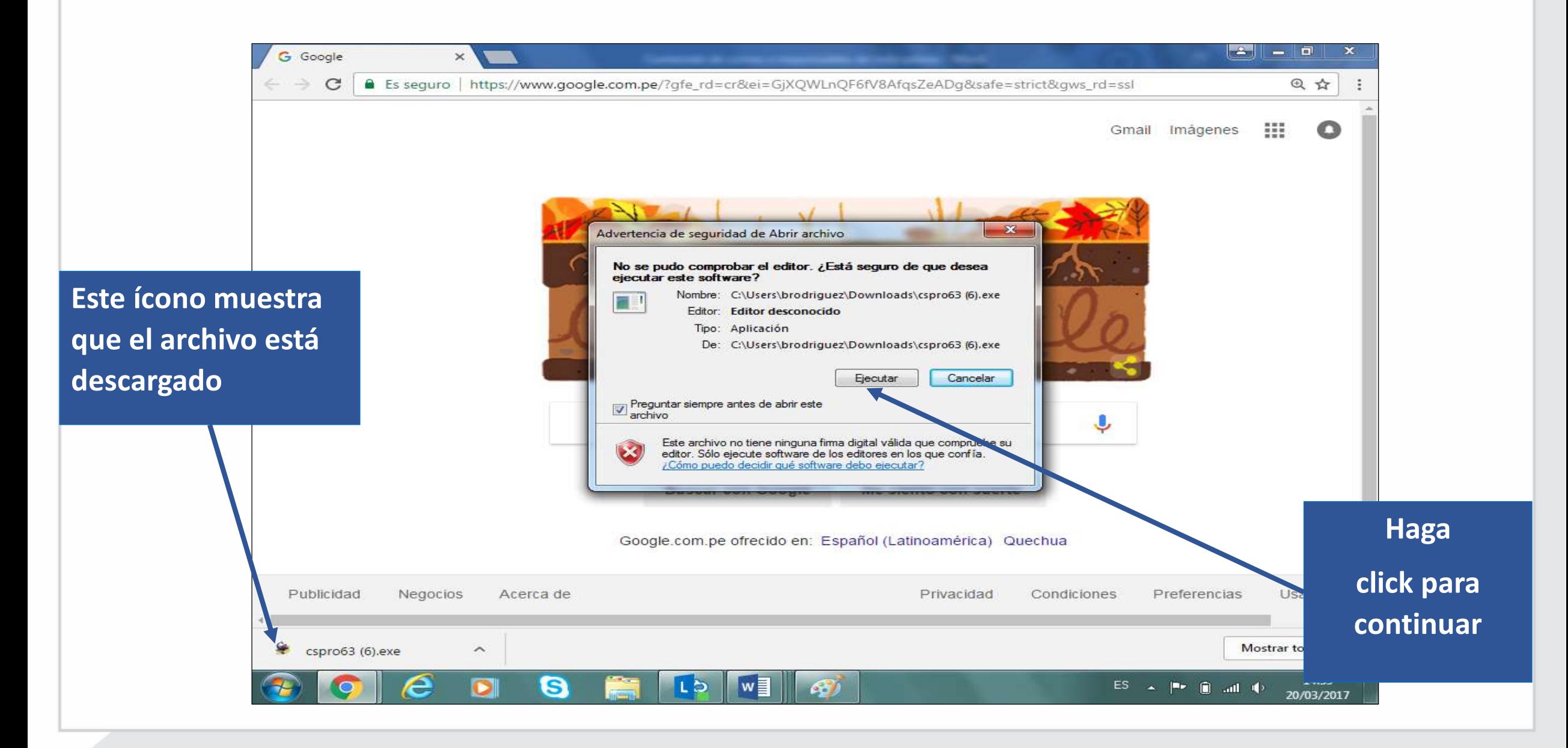

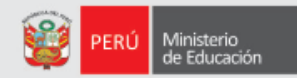

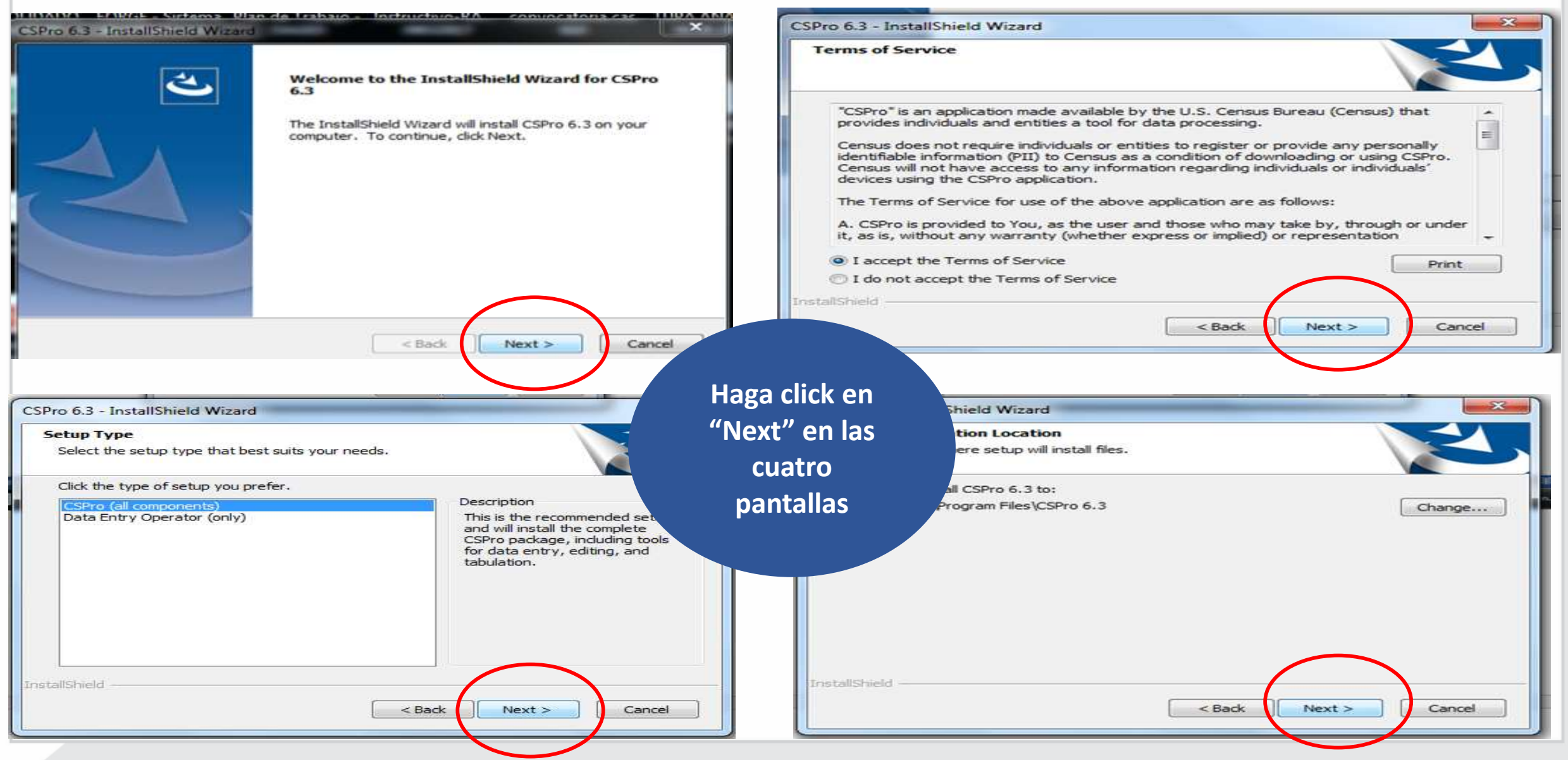

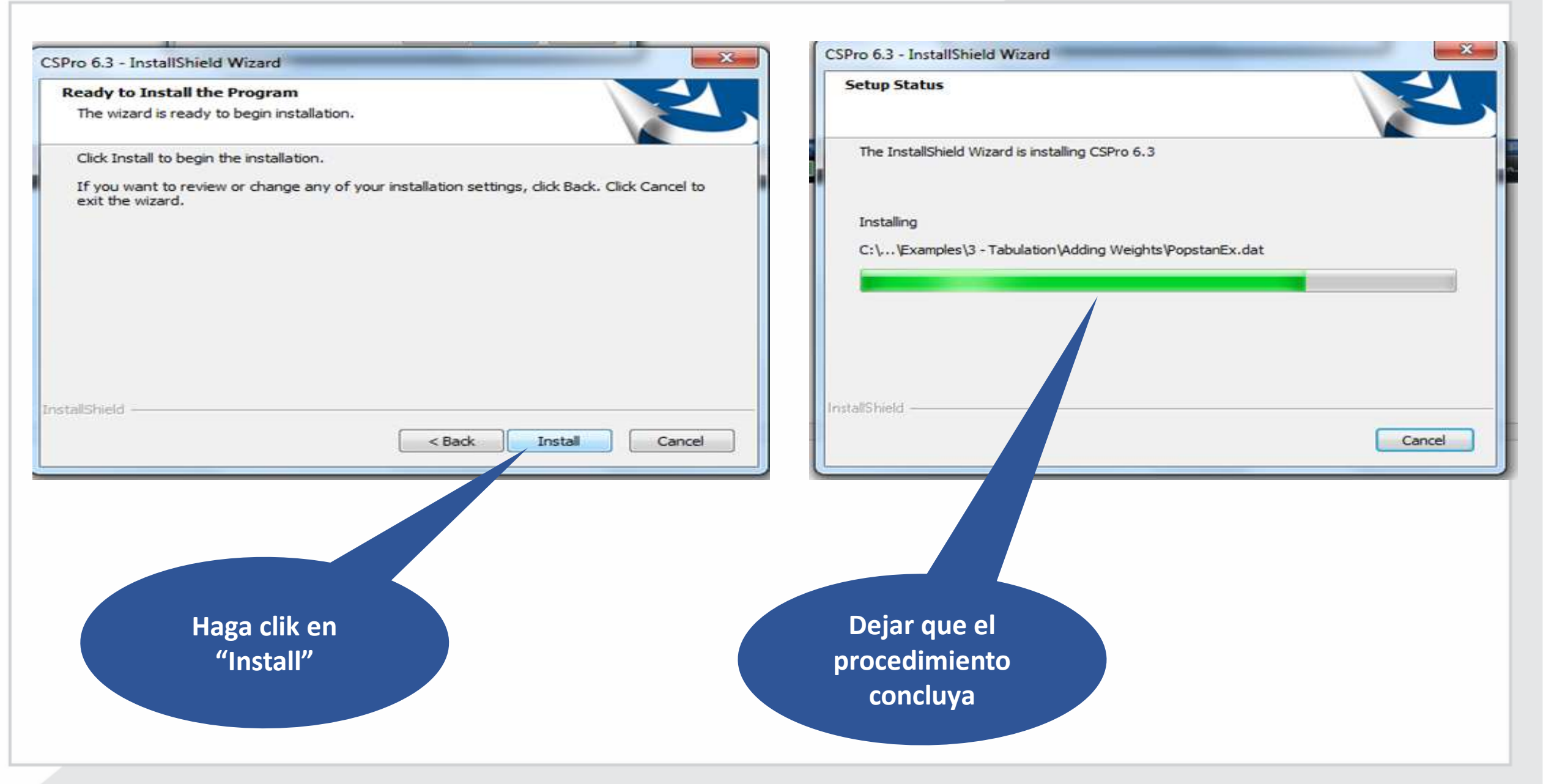

Ministerio<br>de Educación

**Concluía la instalación aparece esta pantalla para mostrarte donde está guardado el programa en tu equipo. No tienes que ingresar al CSPRO.** 

Ministerio<br>de Educación

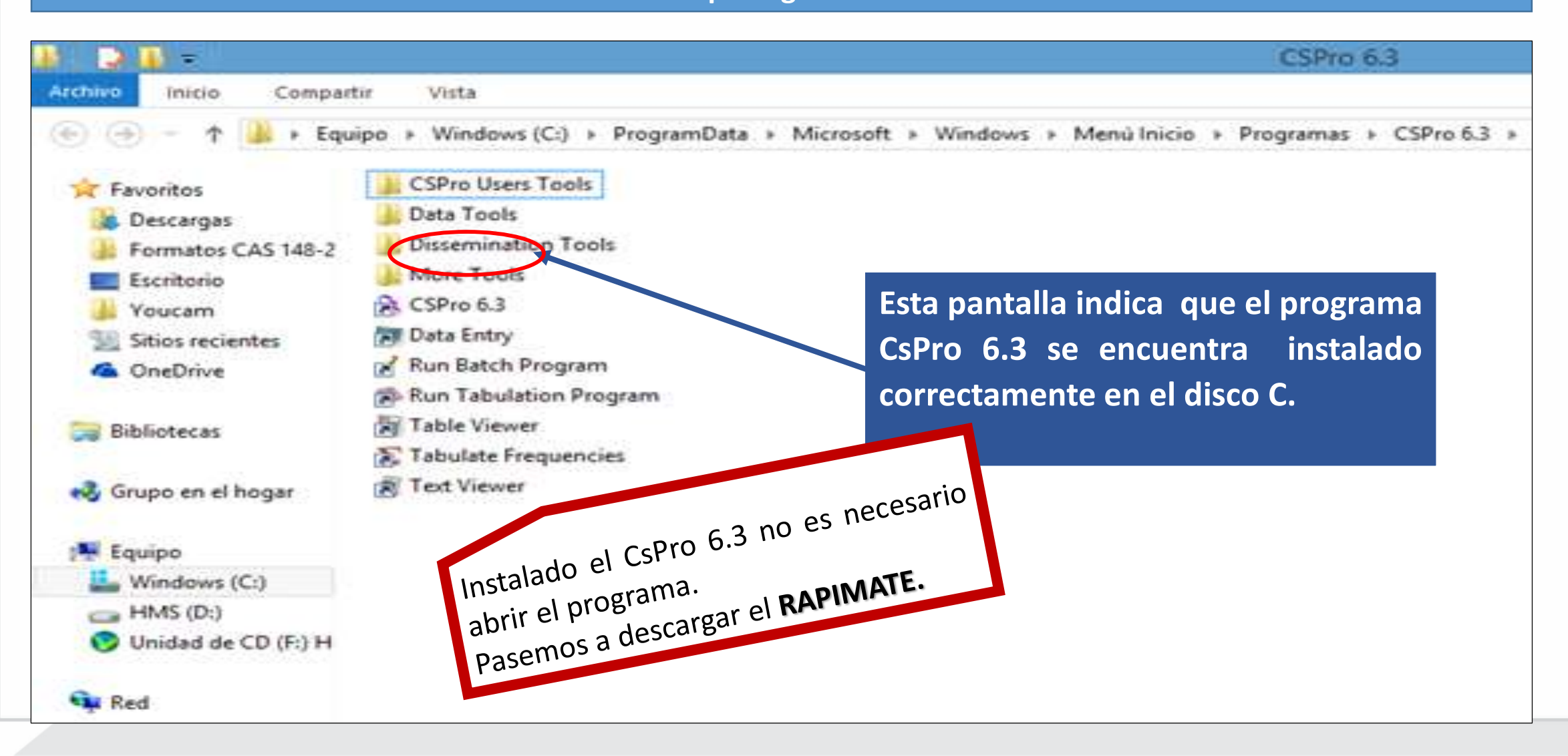

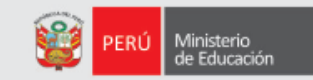

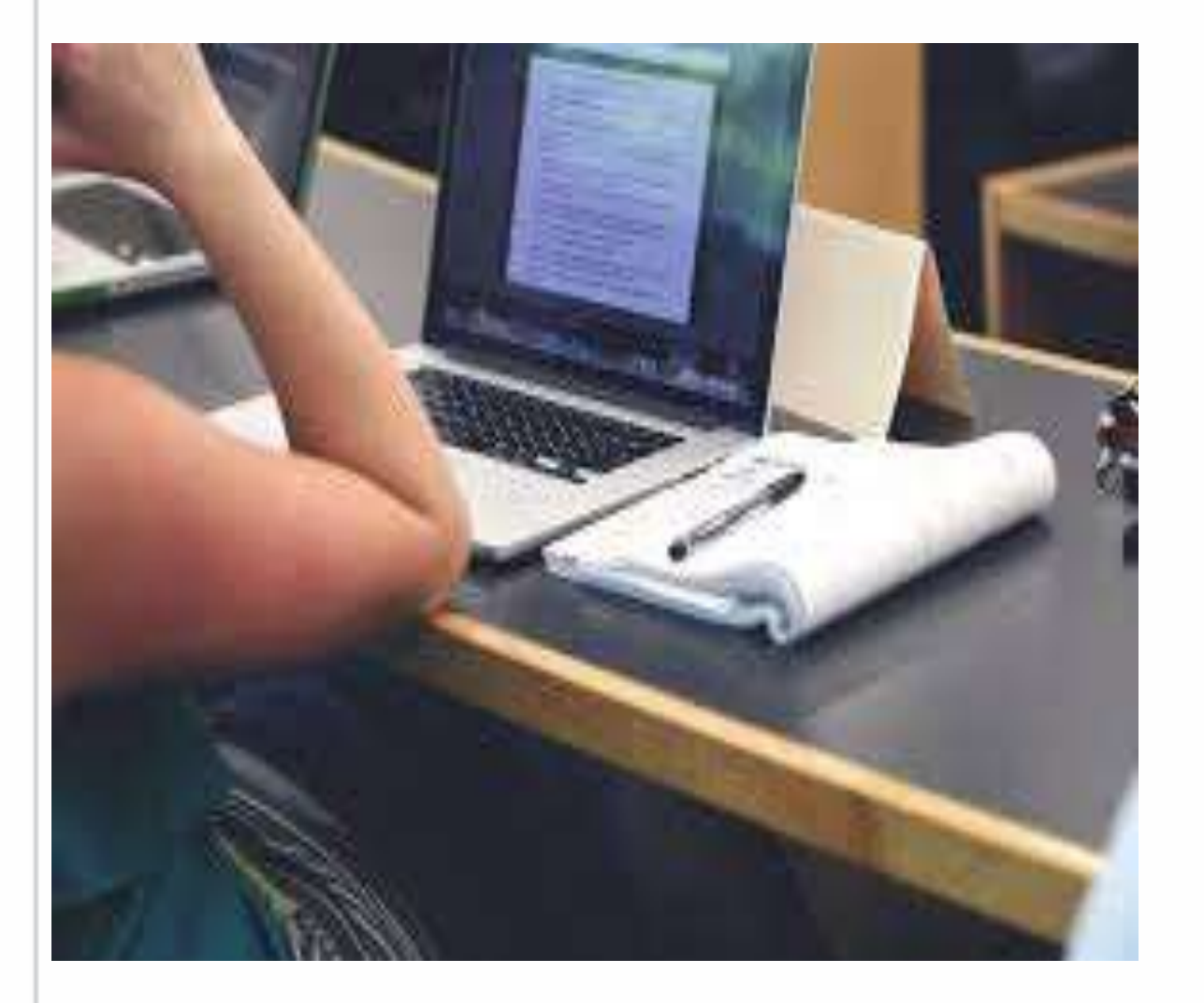

## **2. Descargar y guardar la herramienta Rapinfo**

#### **DESCARGA DEL RAPINDO – Módulo RAPIMATE**

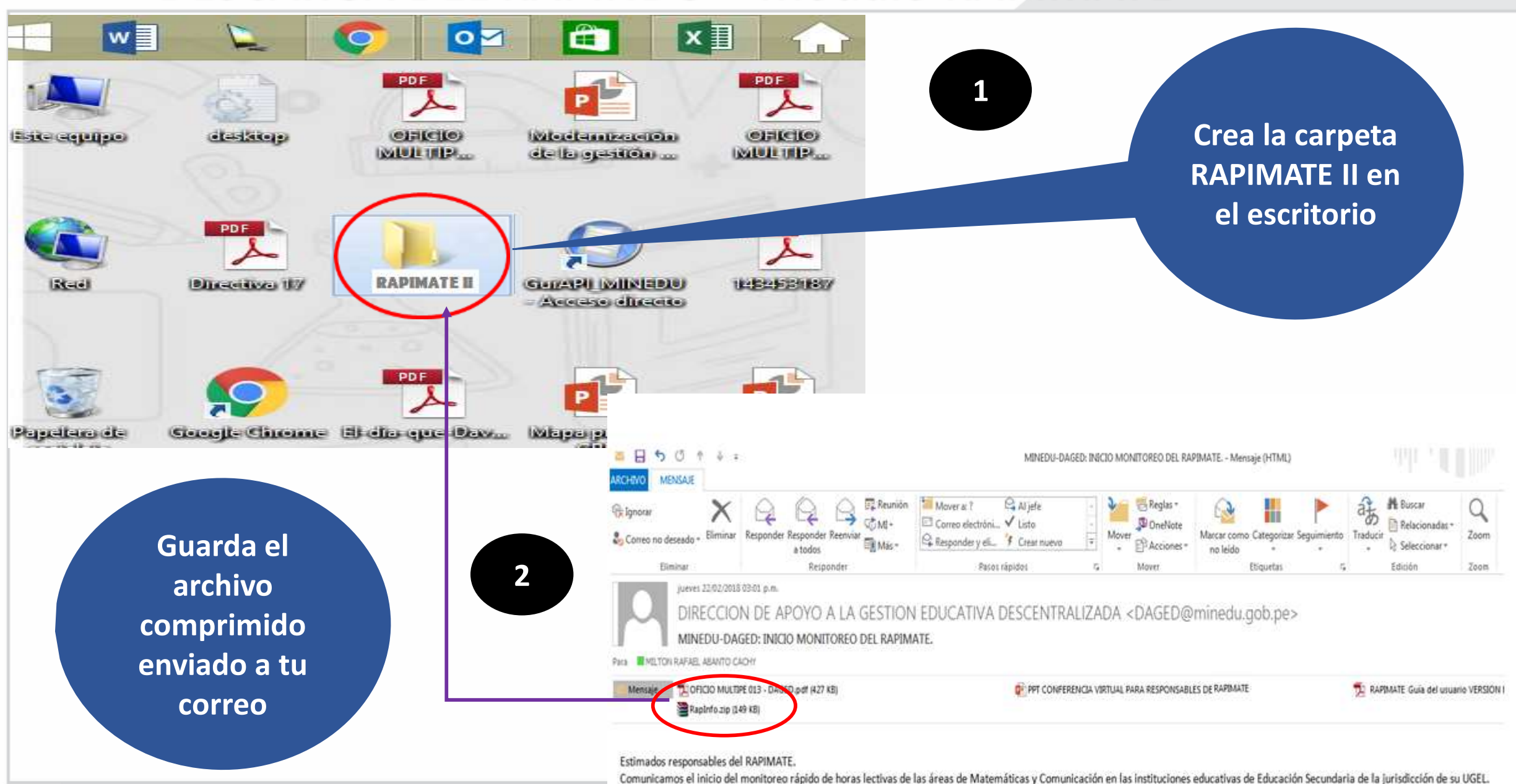

Ministerio de Educación

 $t = t$ 

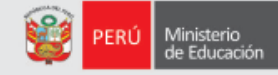

#### **Ingrese a la carpeta creada "RAPIMATE II" y descomprima el archivo guardado "Rapinfo.Zip"**

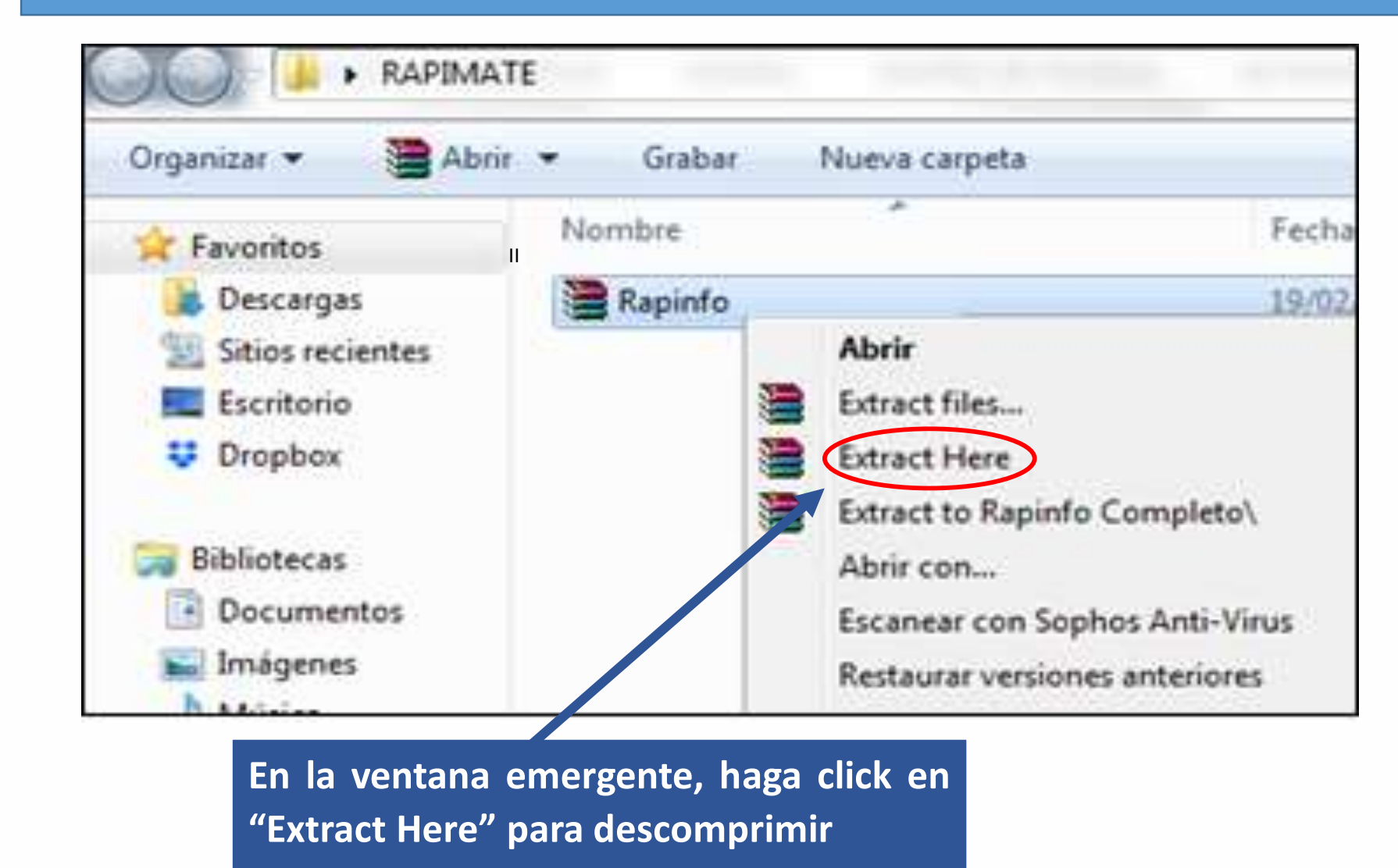

**Para descomprimir el archivo haga click derecho sobre el archivo y surgirá una ventana emergente**

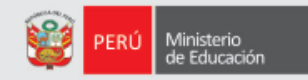

**Al descomprimir el archivo se genera una nueva carpeta "Rapinfo" en la parte superior del archivo descomprimido.**

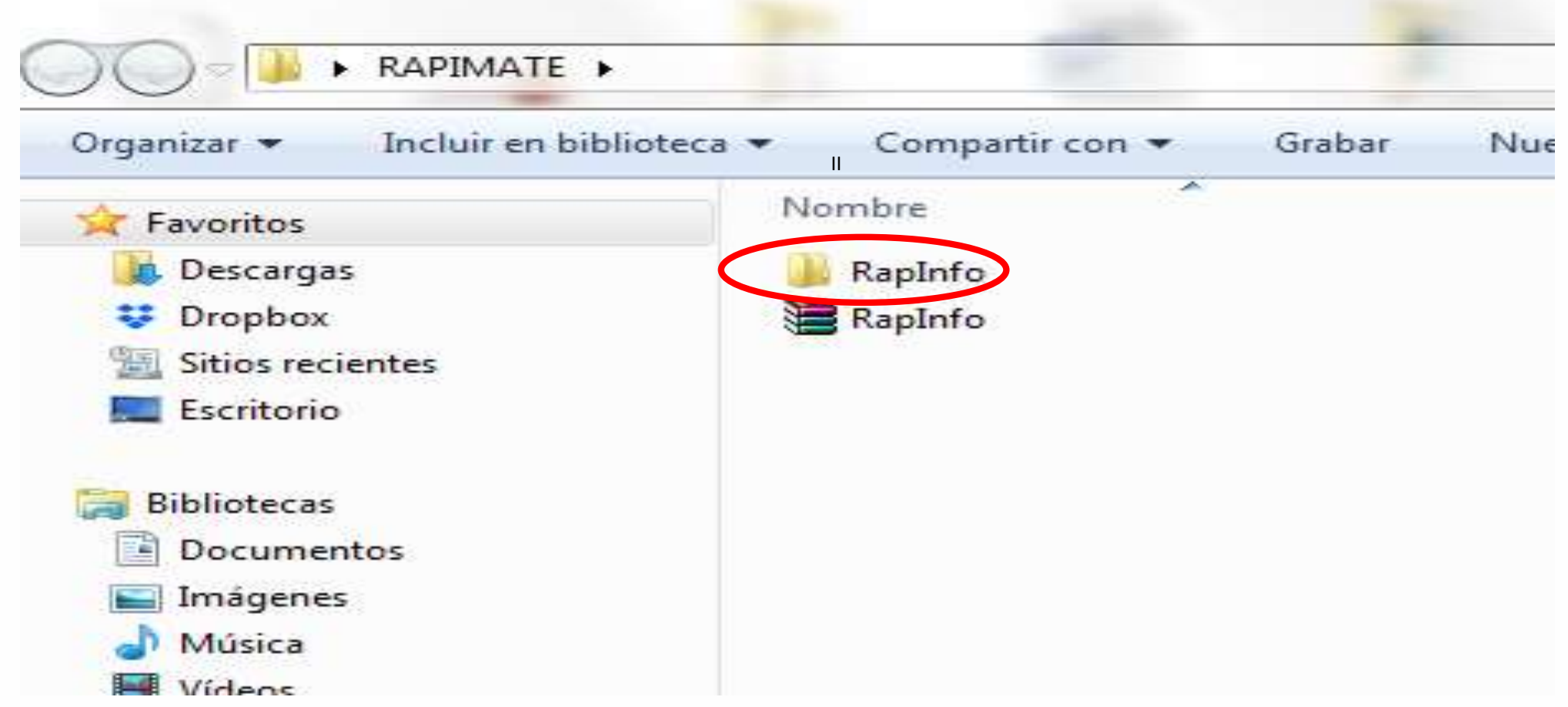

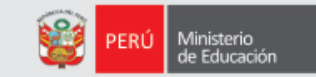

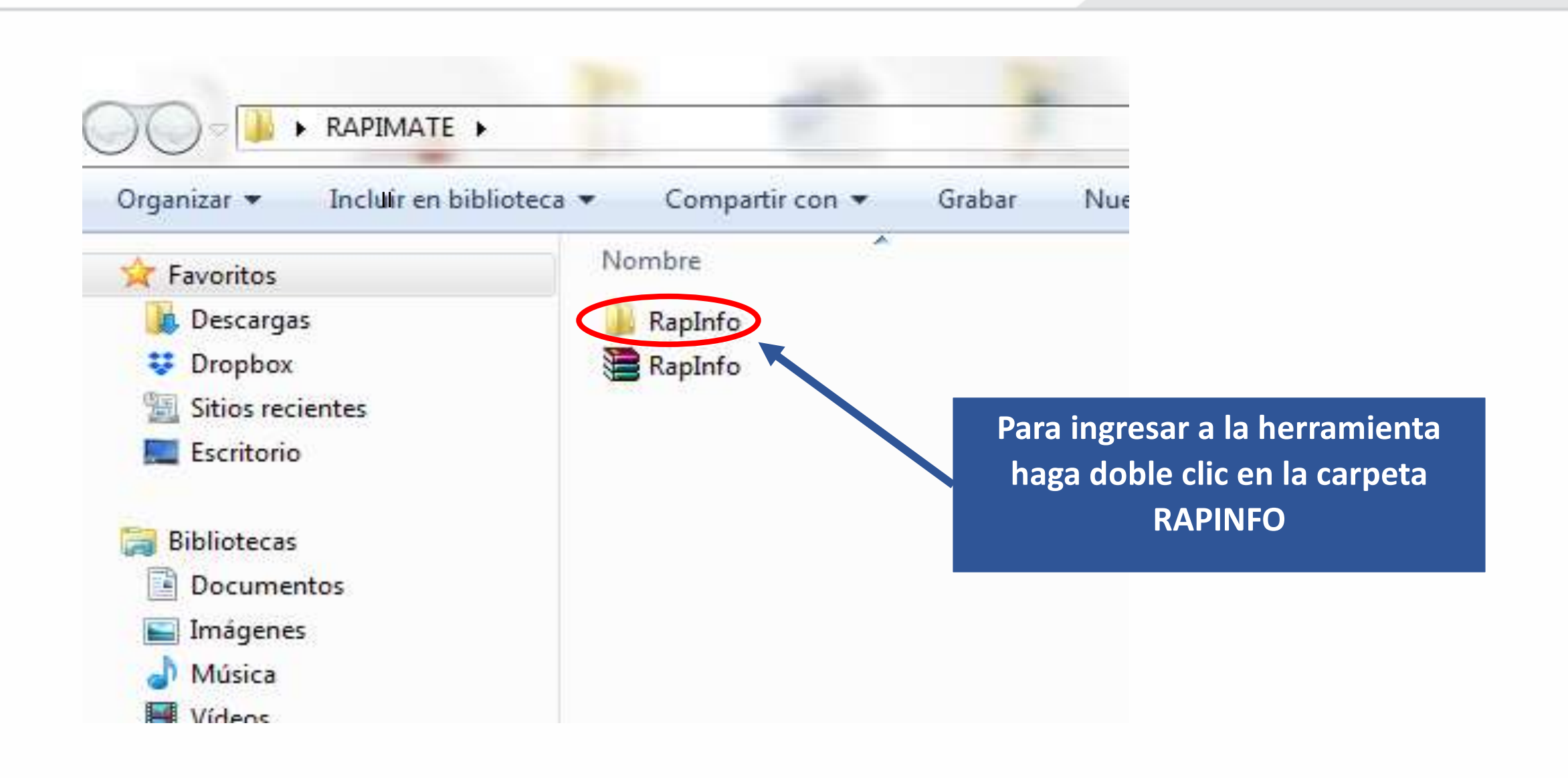

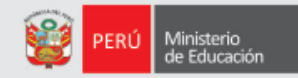

**Cada vez que ingresemos a la herramienta será haciendo doble click en el ícono del semáforo**

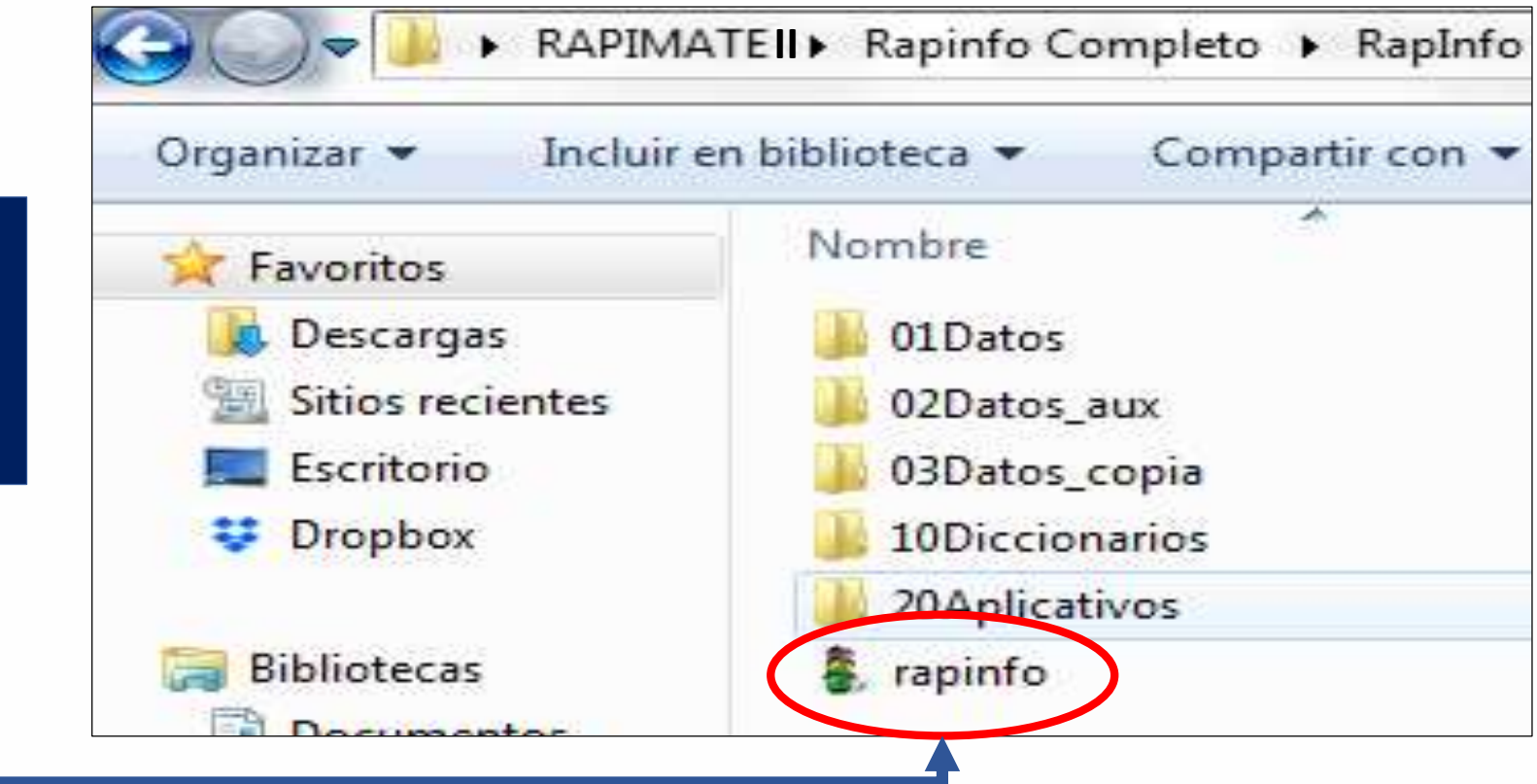

**Nota: El ícono del semáforo podría mostrarse de otra forma, pero si ha seguido el procedimiento no será un problema.**

Ministerio<br>de Educación

Haciendo doble click en el ícono del semáforo aparecen las pantallas del RapInfo y podrá iniciar las encuestas

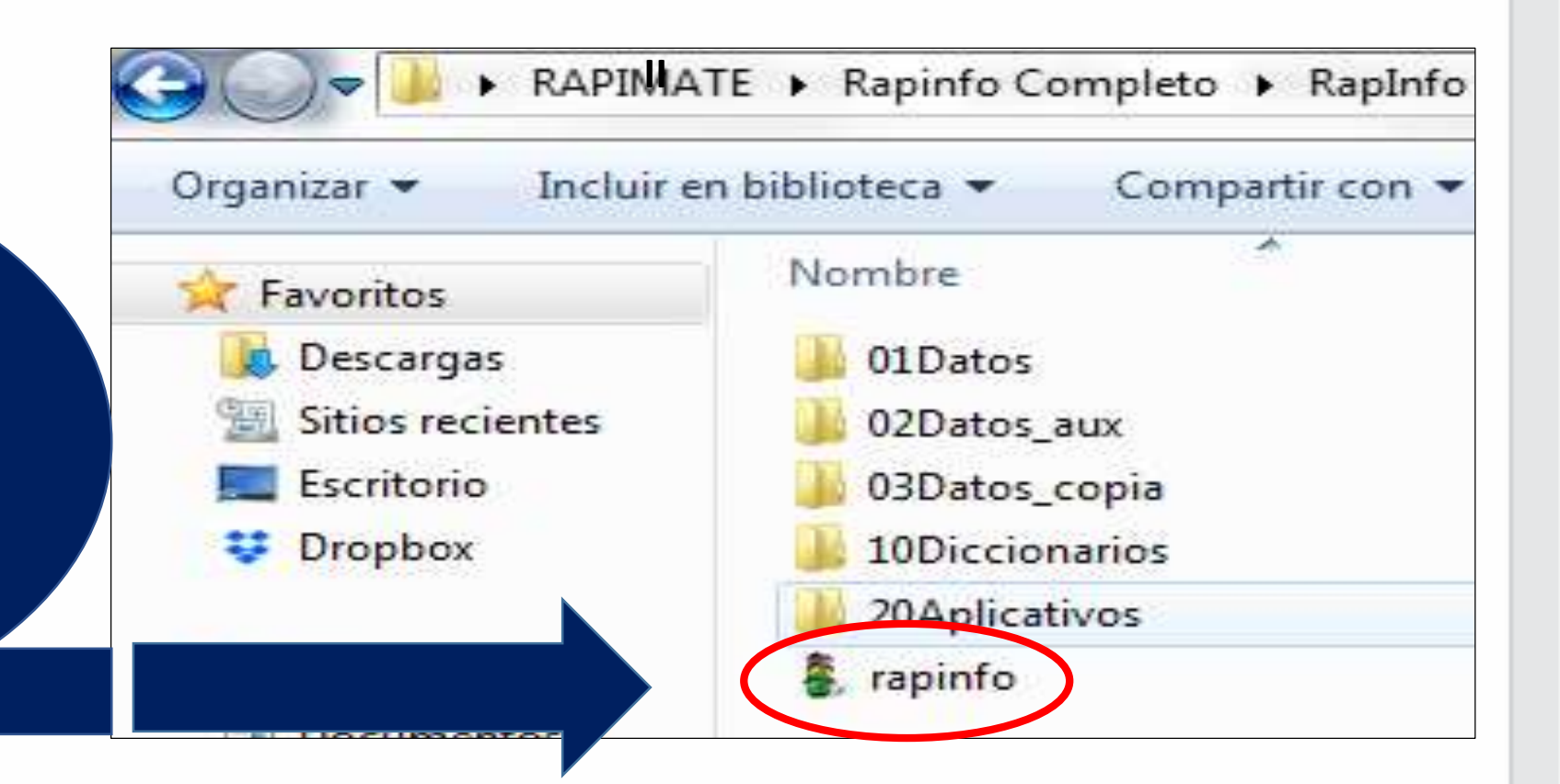